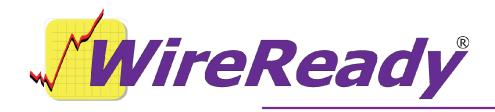

56 Hudson Street Northboro, MA 01532 (800) 833-4459 Fax: (508) 393-0255 www.wireready.com sales@wireready.com

# Features Added to WireReady32 in Version 5

WireReady32 is the product family name that refers to the following software applications: NewsReady, ControlReady, and SalesReady. All 3 products are contained in the same EXE file that makes up our software, but each product's screens are accessible only to customers who have licensed those products. For example, if you use NewsReady you may notice that the Sales, Automate and Live Assist buttons are grayed out. If you use only SalesReady, you will notice the Automate and Live Assist buttons are grayed out. Generally speaking, machines licensed for ControlReady and/or SalesReady automatically have access to the news/copy writing screens too.

This document describes all major changes and improvements to WireReady32 in version 5.0, broken out based on each product. WireReady32, NewsReady, ControlReady and SalesReady are products manufactured, sold and supported by WireReady NS Inc. The WebReady product is mentioned because WebReady also utilizes WireReady32, along with additional web publishing software.

| Version 5 Information and Bulletins                                                                                                    | 3                    |
|----------------------------------------------------------------------------------------------------|----------------------|
| NewsReady Improvements (for customers licensed for NewsReady)                                                                                                    | 4                    |
| Use of 2-digit Audio Devices in AutoRecord command                                                                                                    |                      |
| Audio Device Setup Dialog expanded                                                                                                    |                      |
| New configuration window for Player audio devices                                                                                                    |                      |
| Larger GUI for Embedding                                                                                                    |                      |
| GUI Accelerators and Hotkeys added for all Functions                                                                                                    | ∠                    |
| OnAir Remote start ability using any defined input channel                                                                                                    |                      |
| Finding Expired Carts in the MediaLog                                                                                                    |                      |
| Overwrite Existing File is always checked in the Record screen dialog                                                                                                    |                      |
| Obey Start/Stop Dates now available in Player screen                                                                                                    | 5                    |
| a                                                                                                    |                      |
| ControlReady Improvements (for customers licensed for ControlRead                                                                                                    | ly) 6                |
| Talkover Intro settings can be set to beat out EOM option                                                                                                    |                      |
| , ,                                                                                                    | 6                    |
| Talkover Intro settings can be set to beat out EOM option                                                                                                    | 6                    |
| Talkover Intro settings can be set to beat out EOM option                                                                                                    | 6                    |
| Talkover Intro settings can be set to beat out EOM option                                                                                                    | 6<br>6               |
| Talkover Intro settings can be set to beat out EOM option                                                                                                    | 6<br>6<br>6          |
| Talkover Intro settings can be set to beat out EOM option                                                                                                    | 6<br>6<br>6          |
| Talkover Intro settings can be set to beat out EOM option Use of 2-digit Audio Devices in AutoRecord command Look for WAV file if rotation file is invalid Shot Clock in Live Assist2 Allow user configurable audio buffer count for play engine Lock Logic allows clearing of playlists Schedule Voice Tracks with the Label command Support for Traffic and Music Importing where MM in HH:MM:SS is >59 but | 6<br>6<br>6<br>6<br> |
| Talkover Intro settings can be set to beat out EOM option                                                                                                    | 6<br>6<br>6<br>6<br> |
| Talkover Intro settings can be set to beat out EOM option Use of 2-digit Audio Devices in AutoRecord command Look for WAV file if rotation file is invalid Shot Clock in Live Assist2 Allow user configurable audio buffer count for play engine Lock Logic allows clearing of playlists Schedule Voice Tracks with the Label command Support for Traffic and Music Importing where MM in HH:MM:SS is >59 but | 6<br>6<br>6<br>      |

Page 1 of 18

4/10/09

WireReady32 Features Version 5.doc

Copyright © 1989-2006 WireReady NSI. For use by the WireReady customers only.

Not for reproduction, duplication or distribution in part or whole, to third parties outside your facility without the expressed written permission of WireReady NSI.

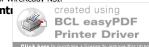

|   | New configuration window for Player audio devices                     | 8  |
|---|-----------------------------------------------------------------------|----|
|   | Larger GUI for Embedding                                              |    |
|   | GUI Accelerators and Hotkeys added for all Functions                  | 8  |
|   | Live Assist changes                                                   |    |
|   | Added Visual Traffic Support                                          | 9  |
|   | Played Status Displayed in the Live Assist2 Decks                     |    |
|   | Added channel control for Remote Start stop and step in Automate      | 9  |
|   | Added HotLoad command                                                 | 9  |
|   | User Playlist                                                         | 9  |
|   | OnAir Remote start ability using any defined input channel            |    |
|   | Triple Audio Card Support                                             |    |
|   | Change Importing to account for Headers in the Log                    |    |
|   | Ability to Assign Day Parts added to the Audio Files                  |    |
|   | RDS support to output Song Name and Artist                            |    |
|   | Finding Expired Carts in the MediaLog                                 |    |
|   | Overwrite Existing File is always checked in the Record screen dialog |    |
|   | Obey Start/Stop Dates now available in Player screen                  |    |
|   | Auto-Fill Option for Scheduled Breaks and Scheduled Music Sweeps      |    |
|   | Automate Column Order is configurable                                 | 12 |
|   | Ability to set the Intro/Outro times while previewing audio           | 13 |
|   | PIP control                                                           |    |
| S | alesReady Improvements (for customers licensed for SalesReady):       |    |
|   | GUI Accelerators and Hotkeys added for all Functions                  |    |
|   | Print button added to Sales Profile Information                       |    |
|   | Ability to update Town/City name change in Sales database added       |    |
| W | lebReady Improvements (for customers licensed for Web Publishing)     |    |
|   | Lock Logic allows clearing of playlists                               |    |
|   | Larger GUI for Embedding                                              |    |
|   | GUI Accelerators and Hotkeys added for all Functions                  |    |
|   | User Playlist                                                         | 16 |
|   | RDS support to output Song Name and Artist                            |    |
|   | Finding Expired Carts in the MediaLog                                 |    |
|   | Overwrite Existing File is always checked in the Record screen dialog |    |
|   | Automate Column Order is configurable                                 | 18 |

created using **BCL** easyPDF

**Printer Driver** 

### **Introduction and Bulletins**

### **Version 5 Information and Bulletins**

WireReady NSI has made many improvements to the software over the past year, in both improving the performance of the program and adding additional features. Many of these new features are described below, along with information on how to configure the settings for them. Each description gives the division of WireReady NSI that the new feature is used in. The features are listed by version within each section, with the newest at the top.

Please contact WireReady NSI if there are any questions about how to set up or use any of the described features.

Version 5.0 has been out for 1+ years and if anyone reports a bug we will issue a new version. When introduced in Jan of 2005, Version 5.0 used all the source code from Version 4.0, plus new code we added and changed in the 4.5 series, which was used by customers from June-Oct 2004 to prepare for version 5.0's debut.

With very slight exceptions, Version 5 now ONLY receives bug fixes (features were added to Voice Tracking and Live-Assist Screen through Oct 2005).

The rest of the system has not undergone major change since January 05 and has only received bug fix/patches.

Customers already on version 5.0xx who download future 5.0xx versions have a low chance of receiving a bug because the newest version is virtually the exact source code you run now, except for a few bug fixes.

As a rule if you are still using any 5.0xx version, you should upgrade to the version shown on www.wireready.com.

If you have heard of a new feature available in version 6.0xx you should consider upgrading to 6.0xx; otherwise stay on 5.0xx.

**NOTE**: ANY CUSTOMER USING VERSION 5.5xx should upgrade to version 6.0 ASAP. ANY CUSTOMER USING VERSION 4.5xx should upgrade to version 5.0 ASAP. Version 5 and later will ONLY run from Windows 2000 and XP.

**Attention automation and 1616 users**: Anyone using a 1616 relay controller, or who uses COMTALK, Pulse/Latch, and WAIT FOR CHANNEL based commands with version 3.823 or later, must be using Win2000/XP, as the commx.ocx driver file is no longer used nor supported. Customers who use these features should upgrade to 2000/XP before going to any version higher than 3.823. However, Win95/98/ME may still be used without difficulty with all other functions/features of the software. If you don't use the mentioned features, there is no need to upgrade your operating system at this time.

**Attention Windows 95 and Windows 98 users**: Versions 4.500 and higher of WireReady32 only support Windows 2000 and Windows XP. Users with versions of Windows prior to Windows 2000 should only use versions of WireReady lower than 4.500.

### **BULLETINS:**

- \* Version 5.0 is not compatible with European and Asian Time Zones (GMT +1 thru GMT +12). Customers in those time zones should use versions 6.5 or later.
- \* Customers who used versions greater than 5.547 and less than 6.002 and versions greater than 6.4 and less than 6.501 who configured themselves to use the NEW playlist format (99% of customers use the original format), may find that any CHECK or IF TIME commands they entered do not save any times entered correctly. This is found the next time you load the playlist or exit the program. To correct the problem upgrade to 6.002 or later (or 6.502 or later) and redo any CHECK or IF commands that show inaccurate times.

Page 3 of 18 4/10/09 WireReady32 Features Version 5.doc Copyright © 1989-2006 WireReady NSI. For use by the WireReady customers only.

# NewsReady Revisions

# **NewsReady Improvements (for customers licensed for NewsReady)**

### Version 5.031

# Use of 2-digit Audio Devices in AutoRecord command

The entry box for the AutoRecord command only allowed a single digit for the audio device. Many customers are now using audio cards with multiple device numbers on them, and the command previously could not be used with all the audio devices when multiple cards were installed and the device numbers were above 9.

Beginning with this version, users can now use audio device numbers as high as 36. This version must be used with Record\_6002.exe or higher when using the AutoRecord command.

### Version 5.020

# **Audio Device Setup Dialog expanded**

The dialog window for the configuration of the audio devices used in the Notepad, Player and Automation screens has been enlarged to include more of the text description of the audio devices.

### Version 5.017

### New configuration window for Player audio devices

The Configure Audio Devices dialog window now includes a tab to assign the audio devices used in the Player screen. In previous versions, the Player screen used the same audio devices assigned to the first 3 Automate Decks.

### Version 5.015

# **Larger GUI for Embedding**

When audio is embedded from the MediaLog, or Rip and Read is used from the FileLog or WireBrowser, the Select Notepad window listing all open Notepads or FileLog stories is displayed. This window was too narrow to accommodate the longer descriptive text we use and was difficult to determine which open text file to embed in. The window has been enlarged to include the entire descriptive text for each open file.

### Version 5.013

#### **GUI Accelerators and Hotkeys added for all Functions**

Accelerator and hotkeys have been added for all buttons, functions and features that were missing them in each of the screens.

#### Version 5.000

### OnAir Remote start ability using any defined input channel

Added ability to remotely start or stop any deck or preset via an ini configurable channel which can be any input channel to the OnAir/10-Deck screen. This is configured in the user's ini file in the section [10Deck Channels].

### Finding Expired Carts in the MediaLog

When using Start and Stop Dates with audio files, users can now easily find and remove carts that are out of date.

In the MediaLog, there is now a Find and Purge/Modify Expired Carts menu choice that will allow users to find any expired cart, and either Delete, Modify or Move each cart.

Page 4 of 18 4/10/09 WireReady32 Features Version 5.doc

Copyright © 1989-2006 WireReady NSI. For use by the WireReady customers only.

Not for reproduction, duplication or distribution in part or whole, to third parties outside your facility without the expressed written permission of WireReady NSI.

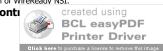

# NewsReady Revisions

While in the MediaLog, click on **File** from the main menu, and then **Find and Purge/Modify Expired Carts**.

A window will open that allows the user to choose the cut-off date and time to use. Click on the drop-down arrow in the date field to select the date from the calendar. Today's date will show as circled in red. Click **OK** to have the program search for carts that are expired.

If no audio files are expired, no window or warning will be displayed.

The **Out of Date Audio Found** window will display the name of the cart, and the date and time that the cart expired on.

Click the **Preview** button to listen to the audio file. The button will change to **Stop** while the audio is playing. Click Stop to finish previewing the audio.

Click the **Delete** button to delete this audio file from the MediaLog. Once a file is deleted, it cannot be restored.

Click the **Move** button to move the audio file to another folder. This is used when you have a need to archive spots for future use or reference, but want to remove it from the current library. This will open the **Custom Folders** window and allow the user to choose the folder to move the current expired cart to.

Click the **Ignore** button to ignore the current file and display the next expired cart.

Click the **Modify** button to change the information for the audio file. This will open the **Audio Editor** window and allow the user to modify any of the information for the audio file.

Click the **Cancel Purge** button to cancel the operation of searching for expired carts. This will take you back to the MediaLog screen.

### Overwrite Existing File is always checked in the Record screen dialog

When using the **Record Alt-8** button, the user can choose to overwrite an existing file with the same name by marking the **Overwrite Existing File** statement. Many users will want this statement to be checked by default, and that is now available with an ini file setting. Under the [Recording] group in the user's ini file is the line **Checkoverwritebox**=. Values are: **Yes**= the Overwrite Existing File box is always checked whenever the Record Dialog box is opened. Default is **No**.

### Obey Start/Stop Dates now available in Player screen

When using any function in the Player screen to load an audio file, a warning similar to the OnAir warning will pop up when Obey Start/Stop Dates is set to yes and the audio file is out of date range, but the audio files will still be loaded.

If you try to load a WAV file, and the file is not "current", it will give a warning that the file should not be played, and displays the start and stop dates. However, the file is loaded, and can be played.

If you try to load a rotation, then the next up "current" WAV file is loaded. If no "current" WAV file is in the rotation, you get a message "Can't find a playable file. Nothing will be loaded."

or eated using
BCL easyPDF
Printer Driver

Olick here to pushase a license to remove this image

# ControlReady Improvements (for customers licensed for ControlReady)

### Version 5.032

# Talkover Intro settings can be set to beat out EOM option

Some customers need the *Talk over previous cart* intro to overrule the EOM outro, so that the Talkover length takes priority. This has been made configurable in the user's ini file.

[Automation] eom-beats-talkover=yes (default is yes)

With the line set to No, if the *Talk over previous cart* time is non zero, then the EOM is treated as None, and the outro time of the previous cut is ignored.

The default value is set to Yes so that existing customers will keep their current settings.

### Version 5.031

# **Use of 2-digit Audio Devices in AutoRecord command**

The entry box for the AutoRecord command only allowed a single digit for the audio device. Many customers are now using audio cards with multiple device numbers on them, and the command previously could not be used with all the audio devices when multiple cards were installed and the device numbers were above 9.

Beginning with this version, users can now use audio device numbers as high as 36. This version must be used with Record\_6002.exe or higher when using the AutoRecord command.

### Version 5.030

#### Look for WAV file if rotation file is invalid

Before this version, if the program looks for and finds a rotation file, and the rotation exists but is invalid and doesn't return a valid cut, the program will show the rotation file as invalid and the cut will be skipped.

An ini line was added to the user's configuration that allows the program to look for and play a \*.wav file if a rotation returns invalid.

[automation]

use-wave-if-rotation-is-invalid=off (default)

# Version 5.029

#### **Shot Clock in Live Assist2**

When using the Live Assist2 screen during live times, some customers like to be able to see the amount of time until the intro of the next song. The Break Timer window can be changed to display as a Shot Clock, and count down the Intro time. This can be changed in the A line has been added to the [Live Assist2] section of the user's ini file to change the Break Timer to be the Shot Clock.

[Live Assist2]

Shotclock=breaktimer The valid parameters are "breaktimer" (default) and "shotclock".

### Allow user configurable audio buffer count for play engine

Currently, WireReady hard-wires the loop buffer we initialize with each audio stream to 32 buffers of 32KB (approximately 1MB). Some customers doing 44K stereo playback or who have slower computers, who also do demanding GUI tasks like refreshing large MediaLogs,

Page 6 of 18 4/10/09 WireReady32 Features Version 5.doc Copyright © 1989-2006 WireReady NSI. For use by the WireReady customers only.

created using
BCL easyPDF
Printer Driver

sorting/searching MediaLog files, importing logs, or any other GUI task that can pause the system, need the ability to change the buffer count from 32 to either 64 or 96. Under the [Audio] group, a new line has been added to the user's ini file, "AudioBufferSizeinMB=1". "1" is the default. This value can be changed to "2" for 64 buffers of 32K, or "3" for 96 buffers of 32K respectively. Any other value is ignored and the default of 1 is maintained.

### Version 5.028

# **Lock Logic allows clearing of playlists**

The lock logic function (under VIEW from the main menu) is designed to prevent deletion or editing of non-play lines in the automation decks. However, Loading, Saving, and Importing logs are all allowed since customers need the ability to edit playlists. This feature is used to prevent the users from accidentally editing the logic commands.

Previous versions prevented users from having the ability to hit CLEAR and clear a playlist from the automation deck when the lock logic choice under the VIEW pull down is checked.

### Version 5.025

### **Schedule Voice Tracks with the Label command**

The ability to have a voice track inserted before a Label command has been added. This allows users to enter a Label command with the name of the voice track as the text of the command, and place this within the automation program in a set location. When a traffic or music log is imported into the automation program, it will allow the voice track to be left in the same position within the playlist. This change allows the act of importing a traffic or music log to scan for these Label commands and pre-insert the Play Wave commands (even if the cuts are missing) so that a jock can voice track them later.

The beginning of the text of the Label command must match the voice track prefix configured in the voice track setup for the program to use the Label command.

When voice tracking is used and the logs are not imported, the Label command can still be used to place voice tracks. In the Voice Track window, clicking the Next or Previous button will move the Voce track window to the next label command and insert the Play Wave command above the Label command.

### Version 5.023

### Support for Traffic and Music Importing where MM in HH:MM:SS is >59 but < 99

Some music and traffic scheduling programs can schedule start times for the music files that are past HH:59:59 in the hour. The Scheduled Music Sweep command has been adjusted so that if times are scheduled past HH:59:59, the import of the music log will schedule these files in the playlist. This will work with any music or traffic scheduling program that assigns times past the end of the hour.

The Scheduled Music Sweep command allows files that have valid "formatted" times (HH:MM:SS) with the exception that MM is >60 < 99 to be treated as HH:59:59 to force them to be added to the last break in the hour, if that break is defined as having an end time equal to HH:59:59.

of WireReady NSI.

created using

BCL easyPDF

Printer Driver

Olick here to purchase a license to remove this image

### Version 5.020

# **Outputs on 1616 changed from DOS to Windows versions**

The AT1616 is configured differently when used in our Windows version than when used by our DOS version. When upgrading from DOS to WireReady32, customers who use the AT1616 see the outputs channels no longer correspond to the DOS configuration.

A setting has been added to the user's ini file that will allow the Windows version to use the same output channel assignments as the DOS, so that the AT1616 does not need to be rewired.

[Automate]

Use-Alternate-1616-Outputs=no (default)

The above line has been added to the user's ini file, located in [server drive]: |wire|users|[user name]|[user name].ini. When the value is changed to "yes", it will make sure that the relay that pulsed a channel in the DOS program pulses the same output if they run the same command in WR32.

# **Audio Device Setup Dialog expanded**

The dialog window for the configuration of the audio devices used in the Notepad, Player and Automation screens has been enlarged to include more of the text description of the audio devices.

### Version 5.017

### New configuration window for Player audio devices

The Configure Audio Devices dialog window now includes a tab to assign the audio devices used in the Player screen. In previous versions, the Player screen used the same audio devices assigned to the first 3 Automate Decks.

### Version 5.015

#### Larger GUI for Embedding

When audio is embedded from the MediaLog, or Rip and Read is used from the FileLog or WireBrowser, the Select Notepad window listing all open notepads or FileLog stories is displayed. This window was too narrow to accommodate the longer descriptive text we use and was difficult to determine which open text file to embed in. The window has been enlarged to include the entire descriptive text for each open file.

#### Version 5.013

### **GUI Accelerators and Hotkeys added for all Functions**

Accelerator and hotkeys have been added for all buttons, functions and features that were missing them in each of the screens.

### Version 5.008

#### **Live Assist changes**

Various fixes and to make the screen more user-friendly, including keyboard +/- accelerators, Songs, Spots, and News paths, modification of the data displayed in the decks and the buttons, prevent dropping onto or deleting a playing Preset

Added rereading of ini file Preset info at ini defined interval to allow Producer to update DJ's Preset buttons.

Ini value is "Live Assist2" "PresetUpdateIntervalSeconds", default=10.

Page 8 of 18 4/10/09 WireReady32 Features Version 5.doc

Copyright © 1989-2006 WireReady NSI. For use by the WireReady customers only.

Not for reproduction, duplication or distribution in part or whole, to third parties outside your facility without the expressed written permission of WireReady NSI.

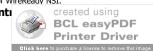

### Version 5.007

# **Added Visual Traffic Support**

Support for creating auto-reconciliation logs for VT has been added to the Automation. In the user's ini file, under the [Confirmation Log] group, change the line for the deck number that the playlist is running in to "VT". This will cause the resulting log in the user's Confirm folder to be output in a format that can be read by Visual Traffic.

The following error codes are used in the log:

- "M", "ERROR-MISSING" = File not found.
- "D", "ERROR-DATE" = Can't play because of date info.
- "B", "ERROR-BeHereAt TIME EXPIRED" = Can't play because of BeHereAt time.
- "P", "ERROR-PLAY FAILURE" = Unknown audio (PlayEngine) failure trying to play the cut.
- "O", "ERROR-OTHER" = Unknown failure.

#### Version 5.000

# **Played Status Displayed in the Live Assist2 Decks**

The Live Assist2 screen was changed to display PLAYED in the left decks in memory to provide visual indication of what's already played in automation.

### Added channel control for Remote Start stop and step in Automate

Added ability to control the starting, stopping, and stepping of decks and presets via any input channel to the Automate screen.

### **Added HotLoad command**

The HotLoad command contains a unique ID. When it is executed, it checks to see if someone edited it's currently running playlist, and if they did, it reloads all commands after the HotLoad command. It also corrects all Goto addresses to account for the new offset of the HotLoad command.

### **User Playlist**

Added the ability to load and save a "User Playlist" which is the playlist that is currently loaded in a particular deck. This is keved off of user name and deck number. The option is located in the File menu.

### OnAir Remote start ability using any defined input channel

Added ability to remotely start or stop any deck or preset via an ini configurable channel which can be any input channel to the OnAir/10-Deck screen. This is configured in the user's ini file in the section [10Deck Channels].

# **Triple Audio Card Support**

Added support for 3 audio cards in automation. This is configured in the Audio Boards menu choice under the Setup menu.

Not for reproduction, duplication or distribution in part or whole, to third parties outside your facility without the expressed written permission of WireReady NSI. **BCL** easyPDF **Printer Driver** 

### Change Importing to account for Headers in the Log

An ini variable has been added to the user's ini file to ignore header information in music and traffic logs as they are imported.

The following are the default settings for the new lines:

[Automation Import] TreatMissingFilesAsComments=No SkipFirstNLines=0 TimeDelimiter=:

### Ability to Assign Day Parts added to the Audio Files

The ability to specify days of the week or hours of the day to play audio files has been added to the AudioLog Editor screen. Use the F4 Info button in the MediaLog to open the AudioLog Editor screen. Below the Start and Stop Date fields is the Day Parts button. When this button is activated, the Day Parts Selector window opens. Check or uncheck the days and times to specify which days and times the audio file should play.

### **RDS support to output Song Name and Artist**

When a song plays, car receivers can show the song name and artist. It is now possible to send this data for each audio file as it plays on the air.

To enable the sending of data out the serial port, edit the user's INI file (wire\users\[username]\[username].ini, where [username] is the name used to start Wireready32.) Add the following section:

[RDS] RDS=On Master Enable=Yes Enable1=Yes Port1=0,1,9600,n,8,1 Enable2=No Port2= Enable3=No Port3= Enable4=No Port4= Enable5=No Port5= Enable6=No Port6= Enable7=No Port7=

Enable8=No Port8=

The format of each Port line is Port#=0,com#,baud,parity,databits,stopbits. (The first character after the = has to be 0, the number zero.)

In the above, Wireready32 is set to send data out serial port 1 at 9600 n81,

Page 10 of 18 4/10/09 WireReady32 Features Version 5.doc

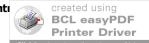

based on audio playing from automation deck 1. That is the line "Port1=0,1,9600,n,8,1". To change the comport number, change the second item on this line. For example, to use com4, make this line Port1=0,4,9600,n,8,1.

To have data sent out for another automation deck (deck number "#"), change the corresponding line: Enable#=No to Enable#=Yes; and set Port#=0,com#,baud,parity,databits,stopbits.

The data will be sent in the below format. There are a many RDS systems out there, and the format can be changed if your system requires a different format.

^CutID~Type~Artist~Title~Length|

^ is the data begin marker

~ is the data separator marker

**CutID** is the filename, without the .WAV extension.

**Type** is the Category field from the Ctrl-I Info window of the Media log...

**Artist** is the Artist field from the Ctrl-I Info window of the Media log...

**Title** is the Description or Song Title field from the Ctrl-I Info window of the Media

**Length** is the length in the format minutes:seconds.

I is the data end marker

# Finding Expired Carts in the MediaLog

When using Start and Stop Dates with audio files, users can now easily find and remove carts that are out of date.

In the MediaLog, there is now a Find and Purge/Modify Expired Carts menu choice that will allow users to find any expired cart, and either Delete, Modify or Move each cart.

While in the MediaLog, click on File from the main menu, and then Find and **Purge/Modify Expired Carts** 

A window will open that allows the user to choose the cut-off date and time to use. Click on the drop-down arrow in the date field to select the date from the calendar. date will show as circled in red. Click **OK** to have the program search for carts that are expired.

If no audio files are expired, no window or warning will be displayed.

The **Out of Date Audio Found** window will display the name of the cart, and the date and time that the cart expired on.

Click the **Preview** button to listen to the audio file. The button will change to **Stop** while the audio is playing. Click Stop to finish previewing the audio.

Click the **Delete** button to delete this audio file from the MediaLog. Once a file is deleted, it cannot be restored.

Click the **Move** button to move the audio file to another folder. This is used when you have a need to archive spots for future use or reference, but want to remove it from the current library. This will open the **Custom Folders** window and allow the user to choose the folder to move the current expired cart to.

Click the **Ignore** button to ignore the current file and display the next expired cart.

4/10/09 WireReady32 Features Version 5.doc

www.wireready.com

Copyright © 1989-2006 WireReady NSI. For use by the WireReady customers only.

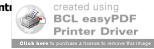

Click the **Modify** button to change the information for the audio file. This will open the **Audio Editor** window and allow the user to modify any of the information for the audio file

Click the **Cancel Purge** button to cancel the operation of searching for expired carts. This will take you back to the MediaLog screen.

### Overwrite Existing File is always checked in the Record screen dialog

When using the **Record Alt-8** button, the user can choose to overwrite an existing file with the same name by marking the **Overwrite Existing File** statement. Many users will want this statement to be checked by default, and that is now available with an ini file setting. Under the [Recording] group in the user's ini file is the line **Checkoverwritebox**=. Values are: **Yes**= the Overwrite Existing File box is always checked whenever the Record Dialog box is opened. Default is **No**.

# Obey Start/Stop Dates now available in Player screen

When using any function in the Player screen to load an audio file, a warning similar to the OnAir warning will pop up when Obey Start/Stop Dates is set to yes and the audio file is out of date range, but the audio files will still be loaded.

If you try to load a WAV file, and the file is not "current", it will give a warning that the file should not be played, and displays the start and stop dates. However, the file is loaded, and can be played.

If you try to load a rotation, then the next up "current" WAV file is loaded. If no "current" WAV file is in the rotation, you get a message "Can't find a playable file. Nothing will be loaded."

### **Auto-Fill Option for Scheduled Breaks and Scheduled Music Sweeps**

A checkbox has been added to the **Scheduled Break** and **Scheduled Music Sweep** commands in the Automate screen. The new "**Fill the break exactly**" statement, when checked, will look at the end time of the last cut that is in the break during the importing of the Traffic and Music log. Using the start time and length of the break, the program will determine where the break should normally be ending and look for a single audio file to fill the break if the break is short.

The filename added is based on the time left to fill the break. If there is 30 seconds left in the break, the program will look for a file called "30.wav". These files will need to be created by the station, and should include a file for each possible length that will be needed.

A line has been added to the [Automation] section of the user's ini file to point to the directory containing the "fill" files.

[Automation]
AutoFillPath=w:\filler

### **Automate Column Order is configurable**

The first time you run version 4.502 or higher, it will add the **[Automation Column Order]** section to the user's ini file, which holds the column order (see below). The column order will default to the current column order.

Page 12 of 18 4/10/09 WireReady32 Features Version 5.doc Copyright © 1989-2006 WireReady NSI. For use by the WireReady customers only.

created using

Column widths will now stay with the column no matter where it is. (I.e. they will follow the column when it moves)

To change the order of the columns in the Automate screen, edit the [server drive]: |wire|users|[user name]|[user name].ini file. Use the values 0-14 to put the columns in the desired order. We recommend that you not change the **SequenceNumber** value so that it always displayed as the first column.

[Automation Column Order]

SequenceNumber=0

EndTime=1

Command=2

Description=3

Parameters=4

OutCue=5

Artist=6

StartDateTime=7

StopDateTime=8

IntroTime=9

IntroType=10

OutroTime=11

OutroType=12

Length=13

Status=14

# Ability to set the Intro/Outro times while previewing audio

It is now possible to set the Intro and Outro times from the **Ctrl-I Info** screen while previewing the audio.

Three new buttons have been added to the Info screen: **Play from End, Set Outro Time,** and **Set Intro Time.** 

To set the Intro time, click the **Preview** button to start the audio file playing from the beginning. When the audio hits the point that the intro should stop, click the **Set Intro Time** button.

To set the Outro time, click the **Play from End** button. If a longer outro is needed, edit the number of seconds to play from the end. When the audio hits the point that the outro should start, click the **Set Outro Time** button.

Click **Save Changes** to close the window and save the new settings.

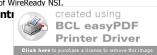

### **PIP** control

Broadcast Tools offers a new PIP (Parallel Input Port) device. In standalone form 21 of the 24 supported inputs are in a self-contained box (no relay outputs, just inputs). When connected to a configured COM port in ControlReady for Windows these can be used as channels in automation denoted as P1-A, P1-B, etc, similar to an AT1616. The standalone PIP has no relays, but the integrated PIP, which uses the same programmer interface, does.

```
The PIP is controlled by the following settings in the user's ini file:

[Pip1]

Port=5 (the COM port that the PIP device is connected to)

The aliases for the inputs are set in the user's ini file by:

[PIP]

P1-A=IN Pip1 00

P1-B=IN Pip1 01

etc.
```

ControlReady for Windows currently supports a max of 32 channels per PIP plus 16 special channels for use with the switchers.

of WireReady NSI.

created using
BCL easyPDF
Printer Driver

Click here to purchase a license to remove this image

# SalesReady Revisions

# SalesReady Improvements (for customers licensed for SalesReady)

### Version 5.013

### **GUI Accelerators and Hotkeys added for all Functions**

Accelerator and hotkeys have been added for all buttons, functions and features that were missing them in each of the screens.

### Version 5.005

### **Print button added to Sales Profile Information**

A Print button has been added to each property page of the profile screen that will allow the individual pages to be printed out to take into the field.

# Ability to update Town/City name change in Sales database added

It is now possible to use the Mass Update feature in SalesReady to change the City/Town name or Category.

At the top of your screen, there is a menu named **SalesReady32**. When you click on this menu, the drop down list includes the **Mass Update** tool.

Select either **Mass Update City** or **Mass Update Town** (this second choice is used if you are using Town as the Town/Category Mode choice.

Note: All other users should be logged out of the database while the change is being executed.

Enter the city/town name as it currently appears in the Sales database in the **Search Text** hox

Enter the city/town name that it should be changed to in the **Replace Text** box.

Choose to search/replace in what is displayed in the Current Browser, All Records, or the highlighted Selected Records.

Note: the database will be automatically backed up before the Mass Update is performed.

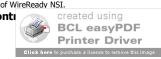

# WebReady Revisions

# WebReady Improvements (for customers licensed for Web Publishing)

### Version 5.028

# Lock Logic allows clearing of playlists

The lock logic function (under VIEW from the main menu) is designed to prevent deletion or editing of non-play lines in the automation decks. However, Loading, Saving, and Importing logs are all allowed since customers need the ability to edit playlists. This feature is used to prevent the users from accidentally editing the logic commands.

Previous versions prevented users from having the ability to hit CLEAR and clear a playlist from the automation deck when the lock logic choice under the VIEW pull down is checked.

### Version 5.015

### Larger GUI for Embedding

When audio is embedded from the MediaLog, or Rip and Read is used from the FileLog or WireBrowser, the Select Notepad window listing all open notepads or FileLog stories is displayed. This window was too narrow to accommodate the longer descriptive text we use and was difficult to determine which open text file to embed in. The window has been enlarged to include the entire descriptive text for each open file.

#### Version 5.013

# **GUI Accelerators and Hotkeys added for all Functions**

Accelerator and hotkeys have been added for all buttons, functions and features that were missing them in each of the screens.

# **User Playlist**

Added the ability to load and save a "User Playlist" which is the playlist that is currently loaded in a particular deck. This is keyed off of user name and deck number. The option is located in the File menu.

### **RDS support to output Song Name and Artist**

When a song plays, car receivers can show the song name and artist. It is now possible to send this data for each audio file as it plays on the air.

To enable the sending of data out the serial port, edit the user's INI file (wire\users\[username]\[username].ini, where [username] is the name used to start Wireready32.) Add the following section:

```
[RDS]
RDS=On
Master Enable=Yes
Enable1=Yes
Port1=0,1,9600,n,8,1
Enable2=No.
Port2=
Enable3=No
Port3=
Enable4=No
Port4=
Enable5=No
Port5=
```

Page 16 of 18

WireReady32 Features Version 5.doc

Copyright © 1989-2006 WireReady NSI. For use by the WireReady customers only.

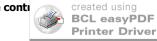

# WebReady Revisions

Enable6=No Port6= Enable7=No Port7= Enable8=No Port8=

The format of each Port line is Port#=0,com#,baud,parity,databits,stopbits. (The first character after the = has to be 0, the number zero.)

In the above, Wireready32 is set to send data out serial port 1 at 9600 n81, based on audio playing from automation deck 1. That is the line "Port1=0,1,9600,n,8,1". To change the comport number, change the second item on this line. For example, to use com4, make this line Port1=0,4,9600,n,8,1.

To have data sent out for another automation deck (deck number "#"), change the corresponding line: Enable#=No to Enable#=Yes; and set Port#=0,com#,baud,parity,databits,stopbits.

The data will be sent in the below format. There are a many RDS systems out there, and the format can be changed if your system requires a different format.

^CutID~Type~Artist~Title~Length|

^ is the data begin marker

~ is the data separator marker

**CutID** is the filename, without the .WAV extension.

**Type** is the Category field from the Ctrl-I Info window of the Media log..

**Artist** is the Artist field from the Ctrl-I Info window of the Media log...

**Title** is the Description or Song Title field from the Ctrl-I Info window of the Media log.

**Length** is the length in the format minutes:seconds.

I is the data end marker

### Finding Expired Carts in the MediaLog

When using Start and Stop Dates with audio files, users can now easily find and remove carts that are out of date.

In the MediaLog, there is now a Find and Purge/Modify Expired Carts menu choice that will allow users to find any expired cart, and either Delete, Modify or Move each cart.

While in the MediaLog, click on File from the main menu, and then Find and **Purge/Modify Expired Carts** 

A window will open that allows the user to choose the cut-off date and time to use. Click on the drop-down arrow in the date field to select the date from the calendar. date will show as circled in red. Click **OK** to have the program search for carts that are expired.

If no audio files are expired, no window or warning will be displayed.

The **Out of Date Audio Found** window will display the name of the cart, and the date and time that the cart expired on.

Click the **Preview** button to listen to the audio file. The button will change to **Stop** while the audio is playing. Click Stop to finish previewing the audio.

Page 17 of 18 4/10/09 WireReady32 Features Version 5.doc

Copyright © 1989-2006 WireReady NSI. For use by the WireReady customers only.

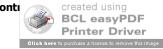

# WebReady Revisions

Click the **Delete** button to delete this audio file from the MediaLoq. Once a file is deleted, it cannot be restored.

Click the **Move** button to move the audio file to another folder. This is used when you have a need to archive spots for future use or reference, but want to remove it from the current library. This will open the **Custom Folders** window and allow the user to choose the folder to move the current expired cart to.

Click the **Ignore** button to ignore the current file and display the next expired cart. Click the **Modify** button to change the information for the audio file. This will open the **Audio Editor** window and allow the user to modify any of the information for the audio file.

Click the **Cancel Purge** button to cancel the operation of searching for expired carts. This will take you back to the MediaLog screen.

# Overwrite Existing File is always checked in the Record screen dialog

When using the **Record Alt-8** button, the user can choose to overwrite an existing file with the same name by marking the **Overwrite Existing File** statement. Many users will want this statement to be checked by default, and that is now available with an ini file setting. Under the [Recording] group in the user's ini file is the line **Checkoverwritebox**=. Values are: **Yes**= the Overwrite Existing File box is always checked whenever the Record Dialog box is opened. Default is No.

### Automate Column Order is configurable

The first time you run version 4.502 or higher, it will add the [Automation Column Order] section to the user's ini file, which holds the column order (see below).

The column order will default to the current column order.

Column widths will now stay with the column no matter where it is. (I.e. they will follow the column when it moves)

To change the order of the columns in the Automate screen, edit the *[server]* drive]: wire users (user name) (user name). ini file. Use the values 0-14 to put the columns in the desired order. We recommend that you not change the **SequenceNumber** value so that it always displayed as the first column.

[Automation Column Order]

SequenceNumber=0

EndTime=1

Command=2

Description=3

Parameters=4

OutCue=5

Artist=6

StartDateTime=7

StopDateTime=8

IntroTime=9

IntroType=10

OutroTime=11

OutroType=12

Length=13

Status=14

WireReady32 Features Version 5.doc Copyright © 1989-2006 WireReady NSI. For use by the WireReady customers only. Not for reproduction, duplication or distribution in part or whole, to third parties outside your facility without the expressed written permission of WireReady NSI.

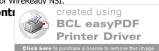